**ASUS Display ASUS SignArrange Detailed Operation Manual**

Display Business Unit Date: 2017/01/19

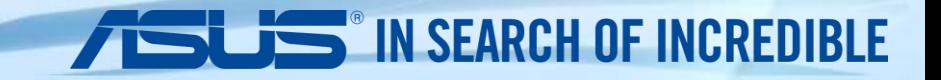

# **Play VIDEO, PHOTO and TEXT SHOW via USB drive and SD card**

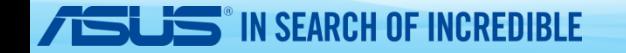

#### **You will need**

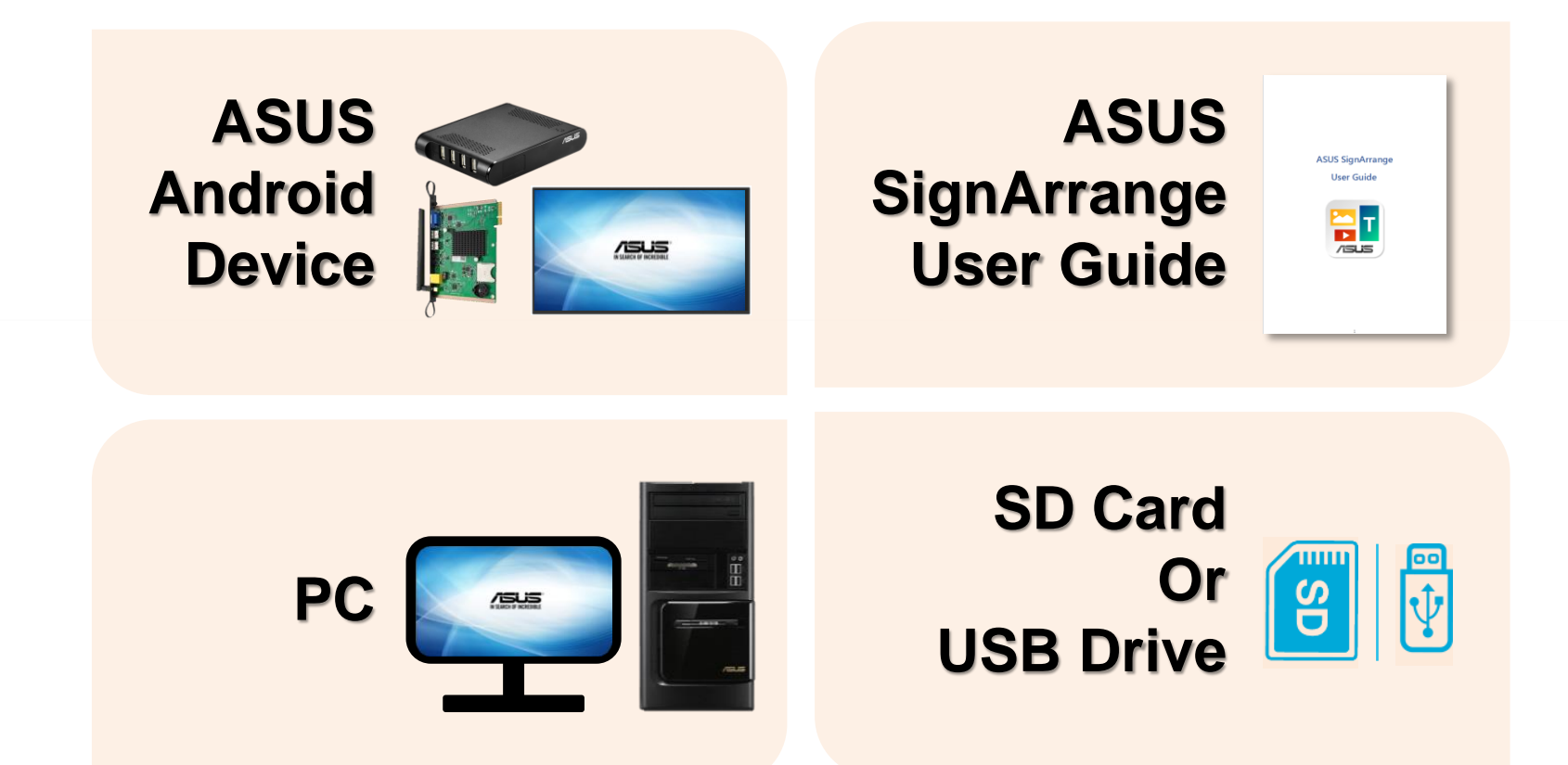

**TSUS** IN SEARCH OF INCREDIBLE

**Boot up ASUS CAX21 or CA001, access Internet and click "ASUS SignArrange" APP.**

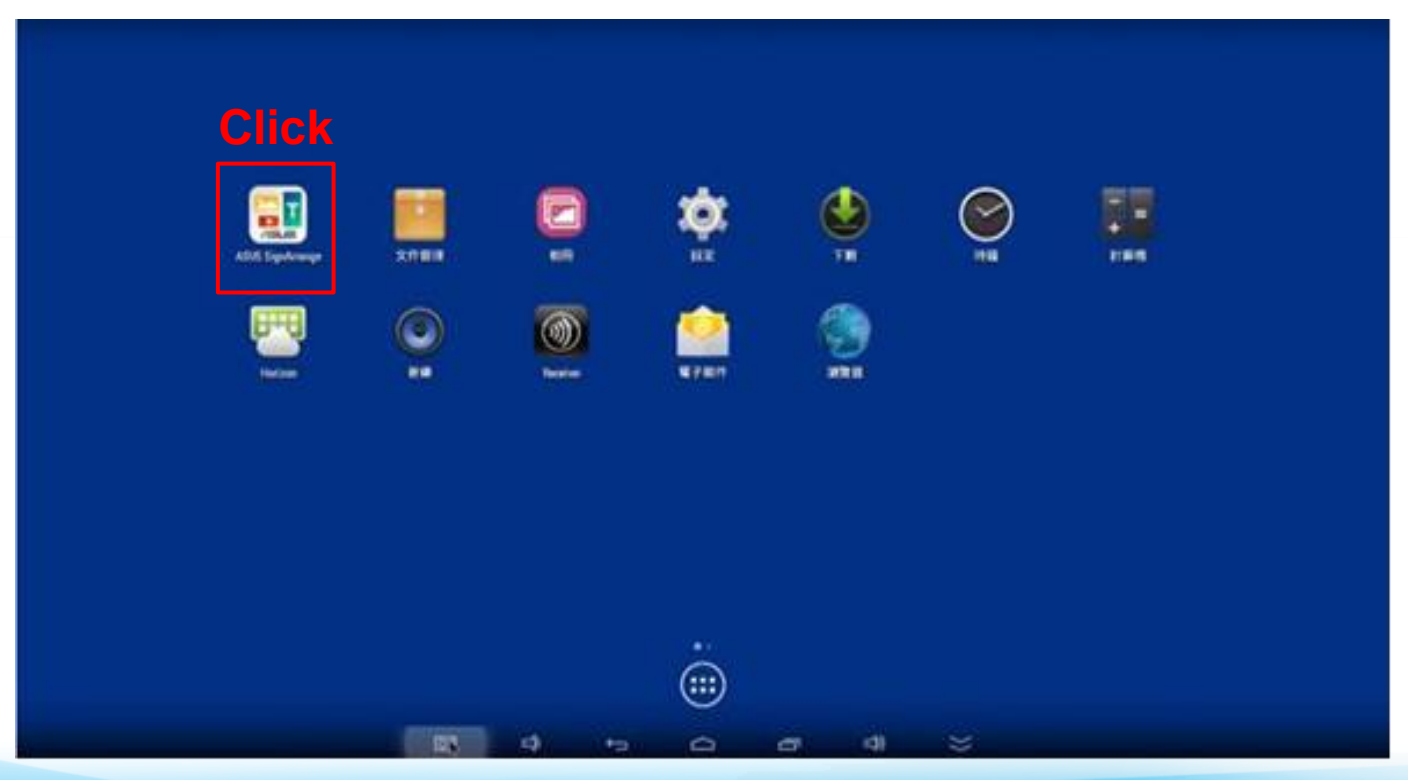

**For first time use, access Internet and click "Go! Activate" and get the right to access SignArrange APP. Machines will keep authorizing every time turning on until authorizing successfully.**

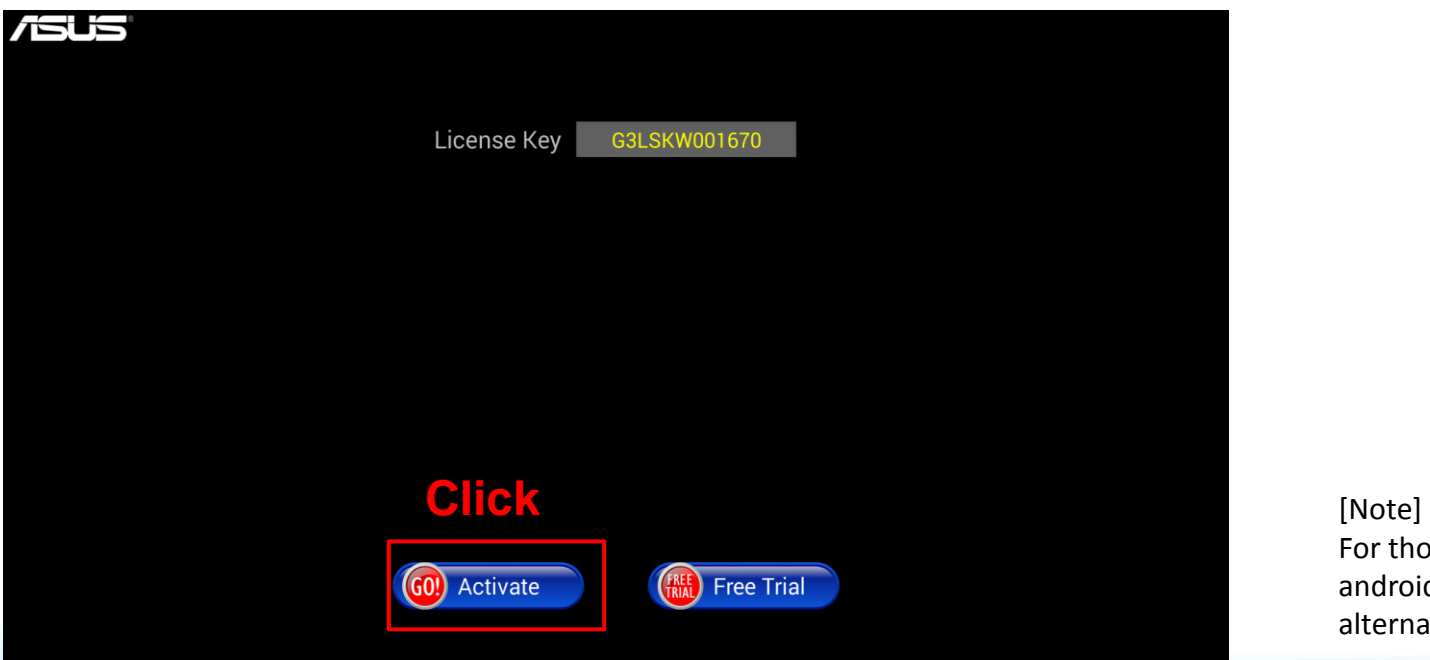

− **Step 1-1**

**IN SEARCH OF INCREDIBLE** 

For those unsuccessfully authorized android machines, **"free trail"** is the alternative for those machines.

**Click "Setting" to enter parameters adjustment.**

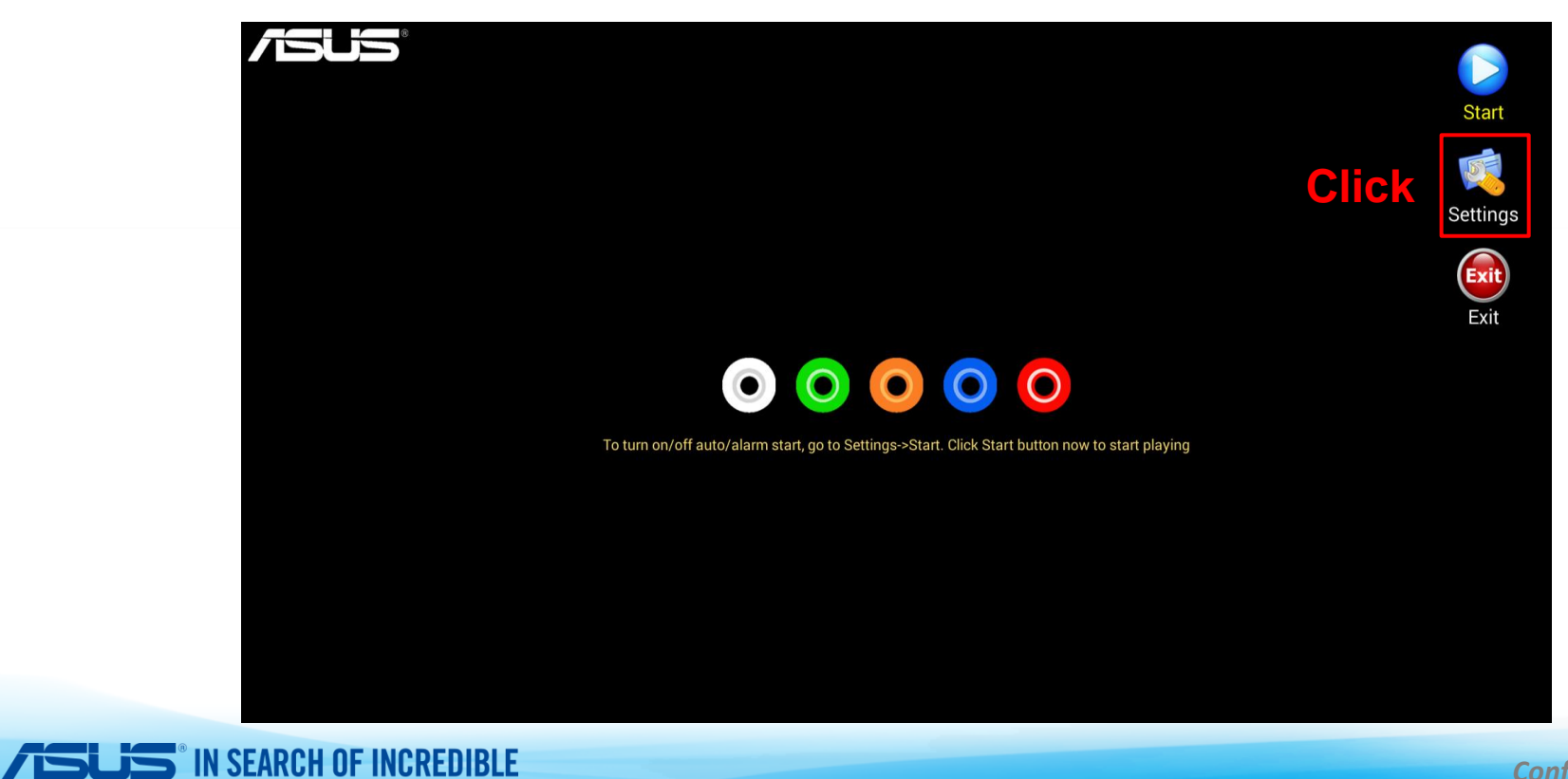

**Click "Start" to enter parameters adjustment.**

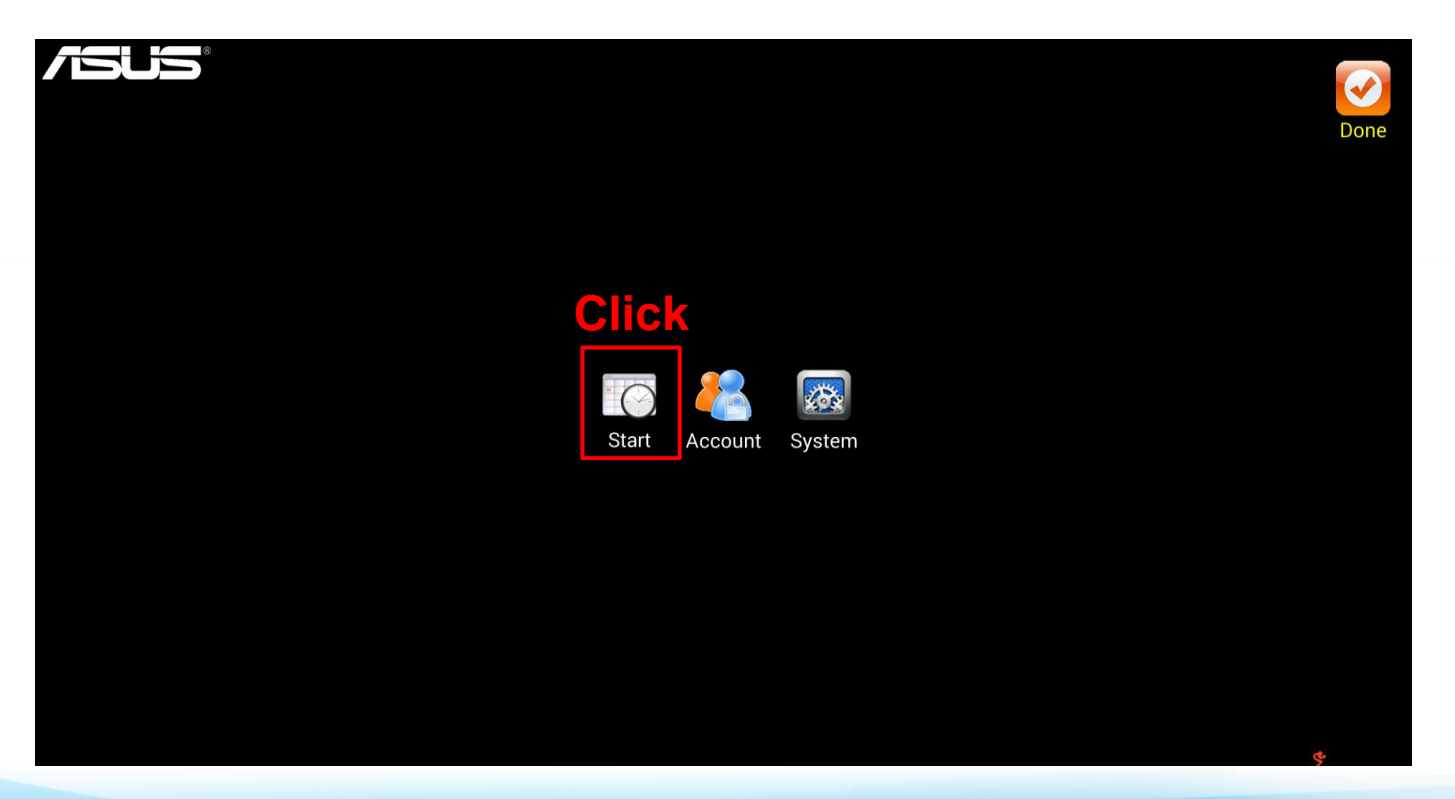

**Click "Start" to enter parameters adjustment.**

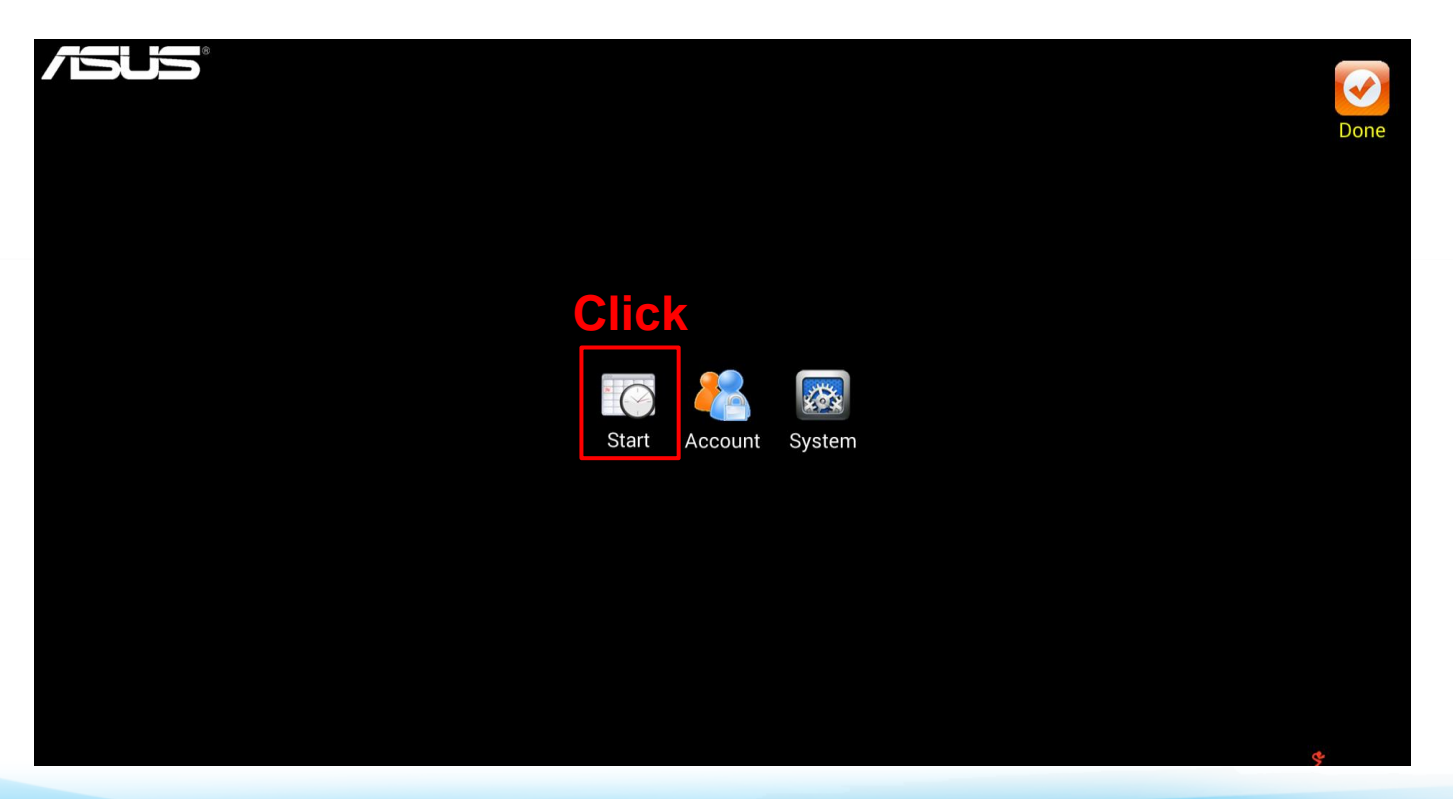

#### − **Step 3-1**

- **1) Would you like to "Start app when power up"? Yes: Enable this item. / No: Disable this item.**
- **2) Would you like to "Start app when alarm "?**

**SEARCH OF INCREDIBLE** 

**Yes: Enable this item and set time for auto start & off. / No: Disable this item.**

**Click on "Save" button to save.**

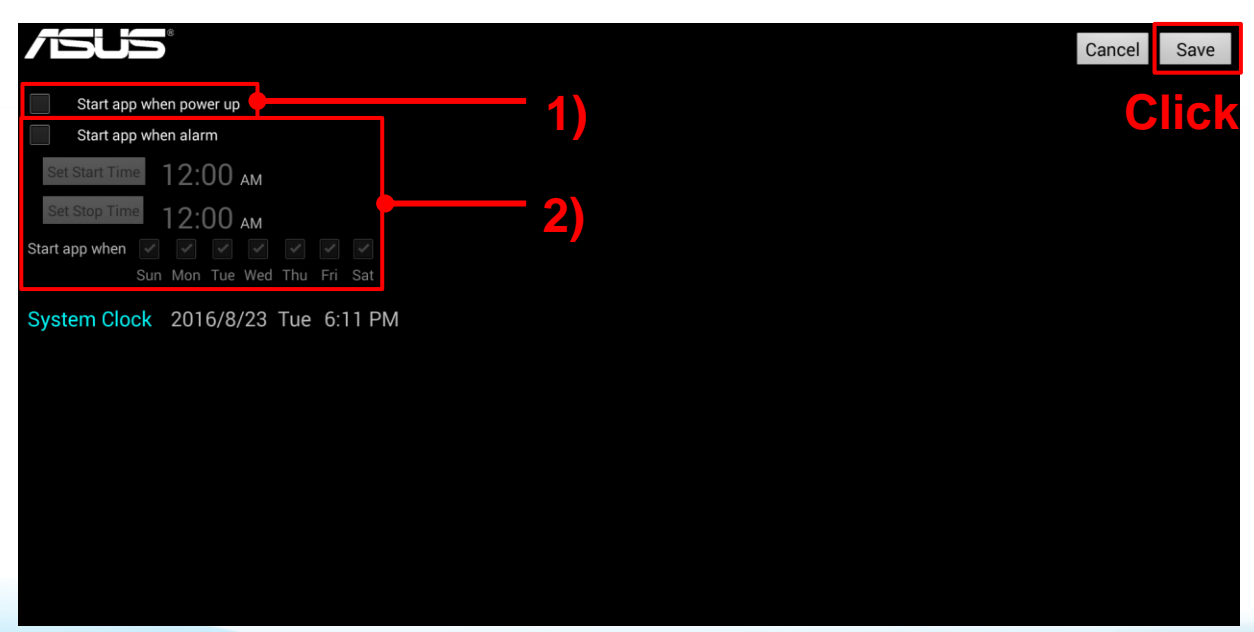

**Click "Account" to enter parameters adjustment.**

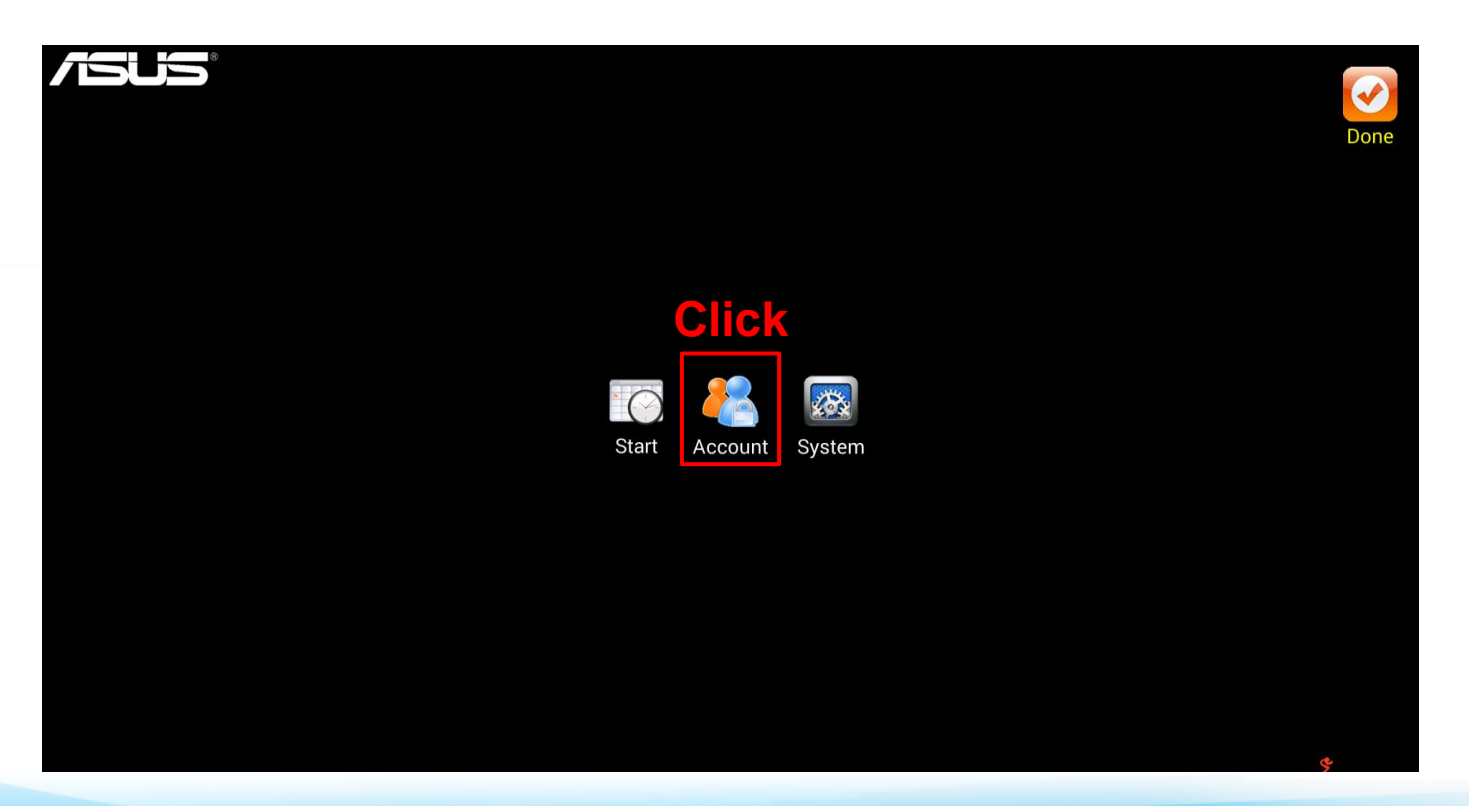

− **Step 4-1**

**Click on "Template 1" button to select the template and "OK" button to save.** 

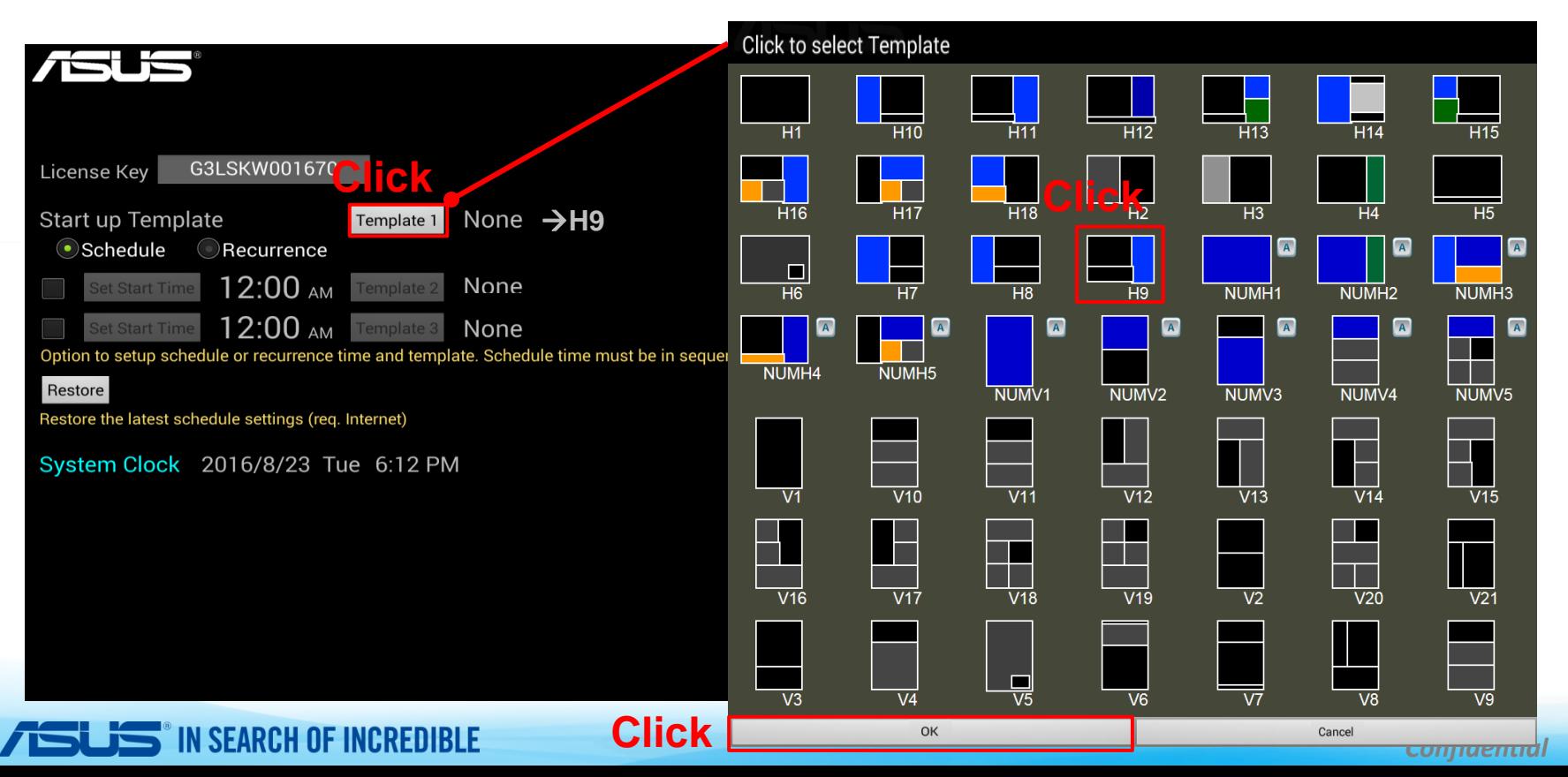

*P.11*

#### − **Step 4-2**

**Would you like to "start template scheduling"?**

 **Yes. Select "Schedule" to enable, mark and click the "Set Start Time" button to set the next**

 **starting time and template 2. Same for the 3rd starting time and template 3**

**No, I decide to play one Template only. → Disable the mark in front of "Set Start Time".** 

 **No, I would like to "start template recurring". See next page**

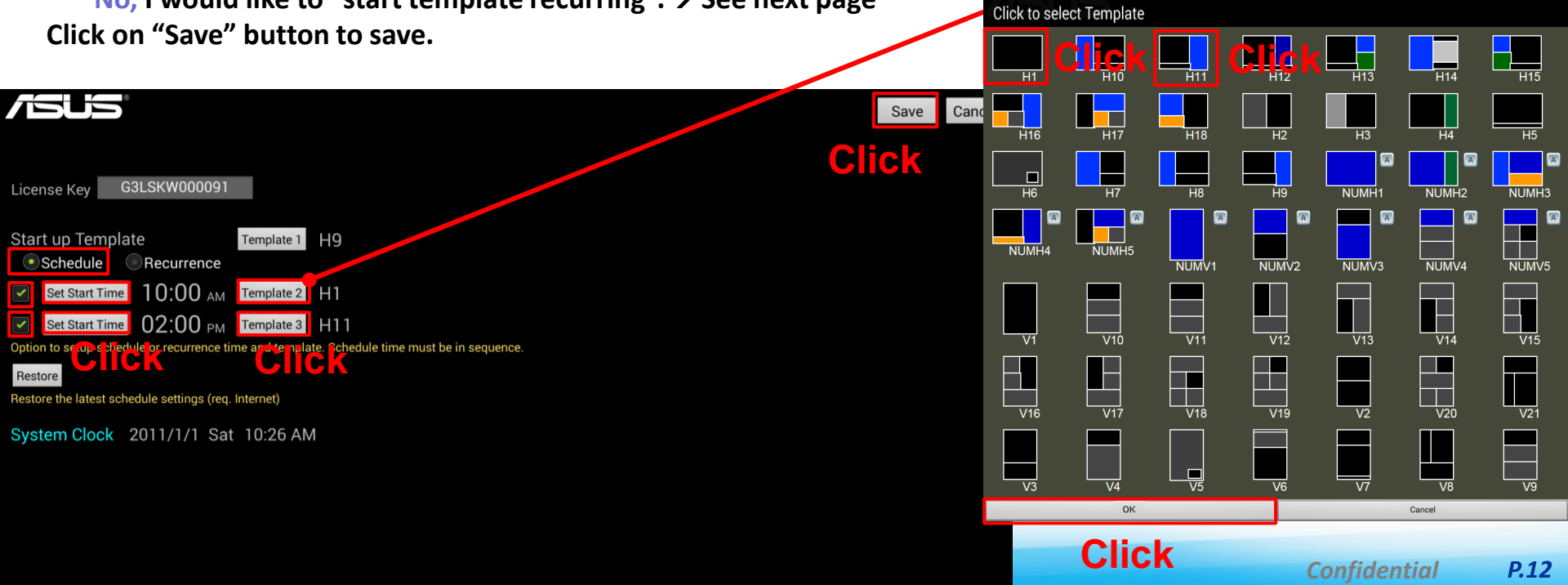

![](_page_12_Picture_0.jpeg)

**I would like to "start template recurring". Select "Recurrence" to enable, mark and click the "Cycle Time" button to set the template interval and 2nd template, and 3rd template if needed.**

**I decide to play one Template only. Disable the mark in front of "Cycle Time".**

![](_page_12_Figure_3.jpeg)

**Click "System" to enter parameters adjustment.**

![](_page_13_Picture_2.jpeg)

#### − **Step 5-1**

- **1) Would you like to set security code to enter "Setting"? Yes. Enter any words in this space. / No. Just leave this space blank.**
- **2) Would you like to lengthen or shorten the time of each image to be displayed? Yes. Enter any number in this space. / No. Just keep the default number, 7 sec.**
- **3) To adjust the parameters of Text Show.**
- **4) To choose the source of media, USB drive or SD Card.**
- **5) Would you like to store contents in internal storage space and remove USB drive or SD Card while playing? Yes. Select "Download" to enable. / No. Disable the mark in front of "Download".**

*P.15*

![](_page_14_Picture_83.jpeg)

**Confirm the "Name of the Template" & "the ratio of the width and height dimension of content" from ASUS SignArrange User Guide.**

![](_page_15_Figure_2.jpeg)

*P.16*

#### **Start to prepare contents in PC.**

![](_page_16_Figure_2.jpeg)

![](_page_16_Figure_3.jpeg)

Zone  $1:16:9$ 

![](_page_16_Picture_5.jpeg)

![](_page_16_Picture_6.jpeg)

Zone 3 : Text Show (.txt)

![](_page_16_Picture_8.jpeg)

*Confidential P.17*

#### − **Step 7-1**

- **1) Create folder named "a1" in USB drive or SD Card for Template 1, "a2" for Template 2 and "a3" for Template 3 if needed.**
- **2) In template, each zone has an associated folders, such as "1" for Zone 1, "2" for Zone 2 and "3" for Zone 3 and so on. Store all images, video and/or txt file you want to playback in above folders.**

![](_page_17_Figure_3.jpeg)

- **1) Inserting the SD card / USB drive and click ASUS SignArrange APP.**
- **2) The APP will automatically detect and play the contents.**

![](_page_18_Figure_3.jpeg)

*P.19*

#### **Summary**

![](_page_19_Figure_1.jpeg)

![](_page_19_Figure_2.jpeg)

#### Start APP When Power up.

#### One template

![](_page_20_Picture_2.jpeg)

TSLIS IN SEARCH OF INCREDIBLE

**A**

![](_page_20_Picture_3.jpeg)

![](_page_21_Figure_0.jpeg)

![](_page_22_Figure_0.jpeg)

![](_page_23_Figure_0.jpeg)

![](_page_24_Picture_0.jpeg)

![](_page_25_Figure_0.jpeg)

## **Thank You !!**

*Confidential*